# Product Images Slider

### **Contents**

- 1 [Product Images Slider](#page-0-0)
- $\bullet$ 2 Features
- 3 [Installation](#page-0-1)
	- 3.1 Backup Your Data
	- 3.2 Download and Extract
	- 3.3 Upload Files
		- **•** 3.3.1 Step 1 ● 3.3.2 Step 2
	-
- 4 [Configuration](#page-2-0)
- 4.1 [Block showing](#page-2-1)
- 5 [Troubleshooting](#page-2-2)

<span id="page-0-0"></span>Extension page: <http://ecommerce.aheadworks.com/magento-extensions/product-images-slider.html>

Forget about this dull native More Views gallery! It is very time to make the displaying of your items images attractive and up-to-date. The Product Images Slider Magento extension from aheadWorks replaces standard media gallery with its cute slider.

## <span id="page-0-1"></span>Installation

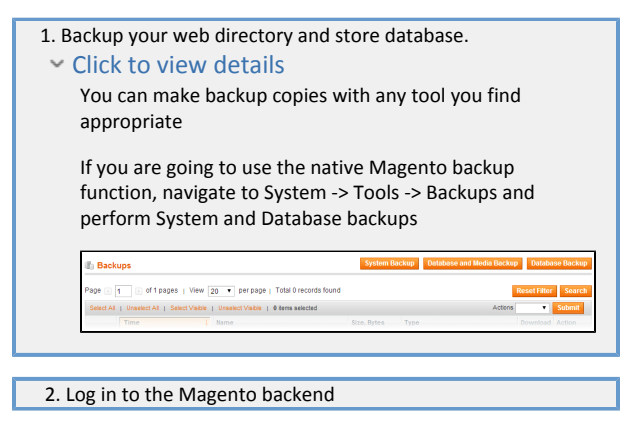

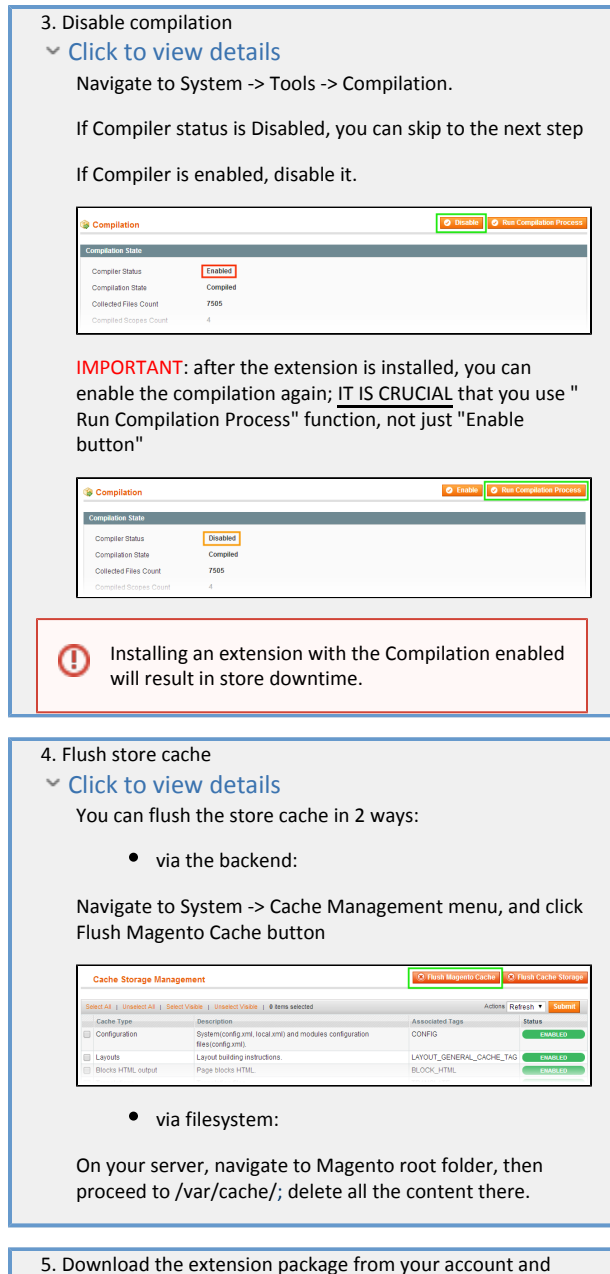

 5. Download the extension package from your account and extract the downloaded archive

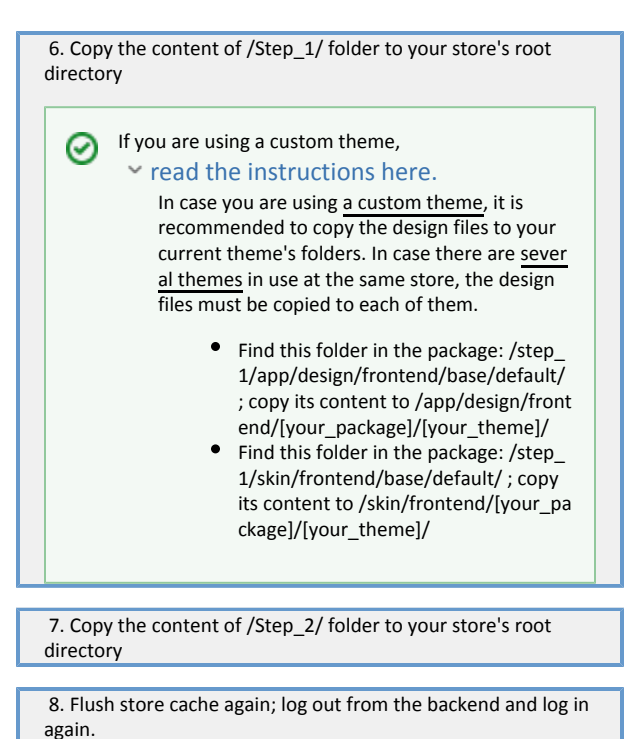

## <span id="page-2-0"></span>Configuration

To configure the extension, go to the System>Configuration>Product Images Slider page:

General tab:

- Enabled enable\disable block output
- Position a place where block will be automatically located
- Width block width in pixels
- Height block height in pixels

Behaviour tab:

- Automatic Switching use automatic switching for images
- Animation Speed images switch speed in seconds
- First Frame Timeout delay of the first image switch in seconds
- Auto-hide navigation enable or disable automatically hidden navigation
- Switch Effect images switch effect

Notes:

- Use only images with the same size for best displaying results
- It's not recommended to use images with transparent areas

#### <span id="page-2-1"></span>Block showing

Block is automatically shown instead of the native images gallery if you select to replace it in the Position field. If Custom is selected, the Product Images Slider block will not be shown automatically. In this case, you should insert it into any CMS page or CMS block. Since Magento 1.4, you can do it using the Insert widget button in the WYSIWYG editor.

## <span id="page-2-2"></span>Troubleshooting

After the extension installation the store gives an error, or blank page, or suggests to start Magento installation procedure.

Change the owner of the extracted extension files to the web server user and set 775 permissions on them. Clear the store cache and try again.

There is no aheadWorks extensions under my configuration section, or having the extension tab clicked I get a blank page, or Access Denied error.

Clear the store cache, browser cookies, logout and login again.

I've set up everything correctly, inserted the HTML code but there is nothing on that page.

Clear the store cache, clear your browser cache and domain cookies and refresh the page.

My configuration changes do not appear on the store.

Clear the store cache, clear your browser cache and domain cookies and refresh the page.

You can always find the latest version of the software, full documentation, demos, screenshots and reviews at [http://ecommerce.aheadworks.com](http://ecommerce.aheadworks.com/) License agreement: <http://ecommerce.aheadworks.com/LICENSE-M1.txt>

Contact us:<http://ecommerce.aheadworks.com/contacts/>

Copyright © 2015 aheadWorks Co. [http://www.aheadworks.com](http://www.aheadworks.com/)